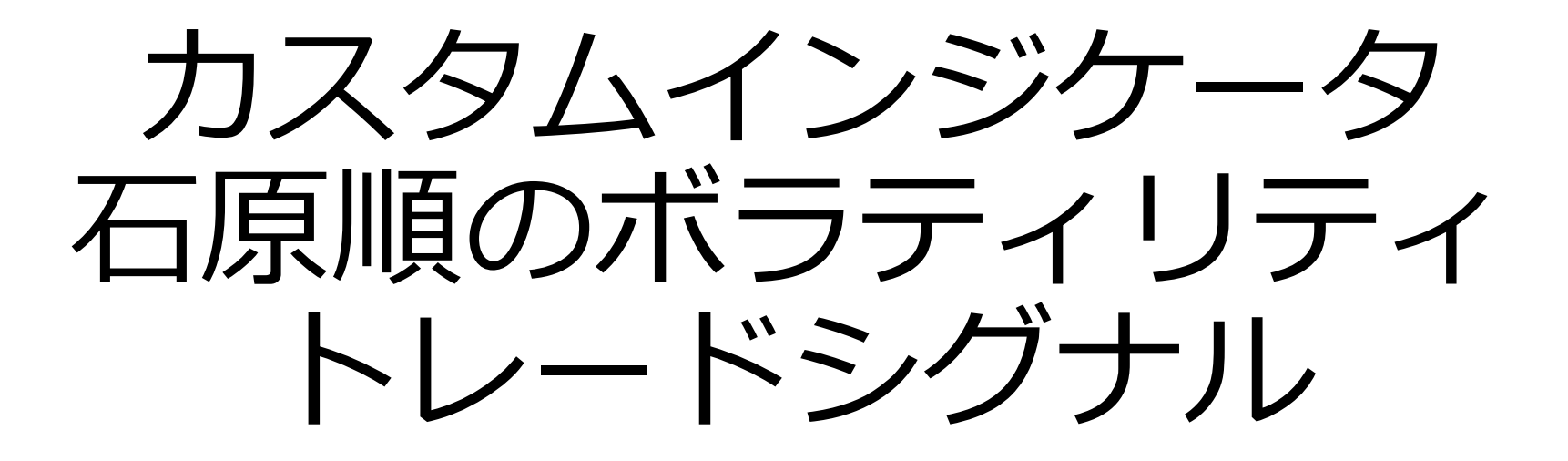

設定マニュアル 2018年7月25日作成

インジケータを表示したい チャートを選択します。

#### ※ここでは USDJPY を選択。

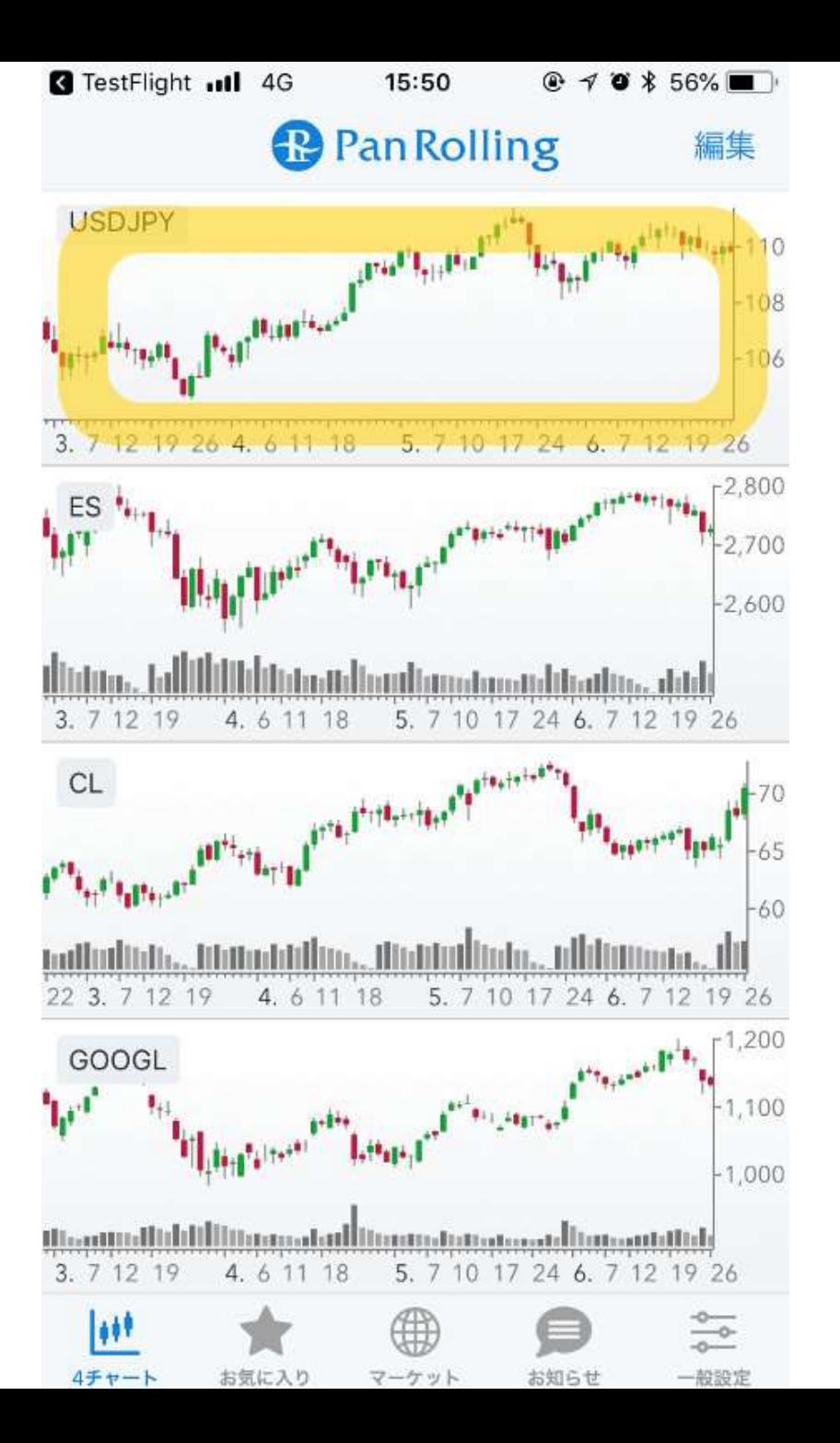

#### 右上の「歯車」マークを選択し ます。

### 詳細設定の画面が開きます。

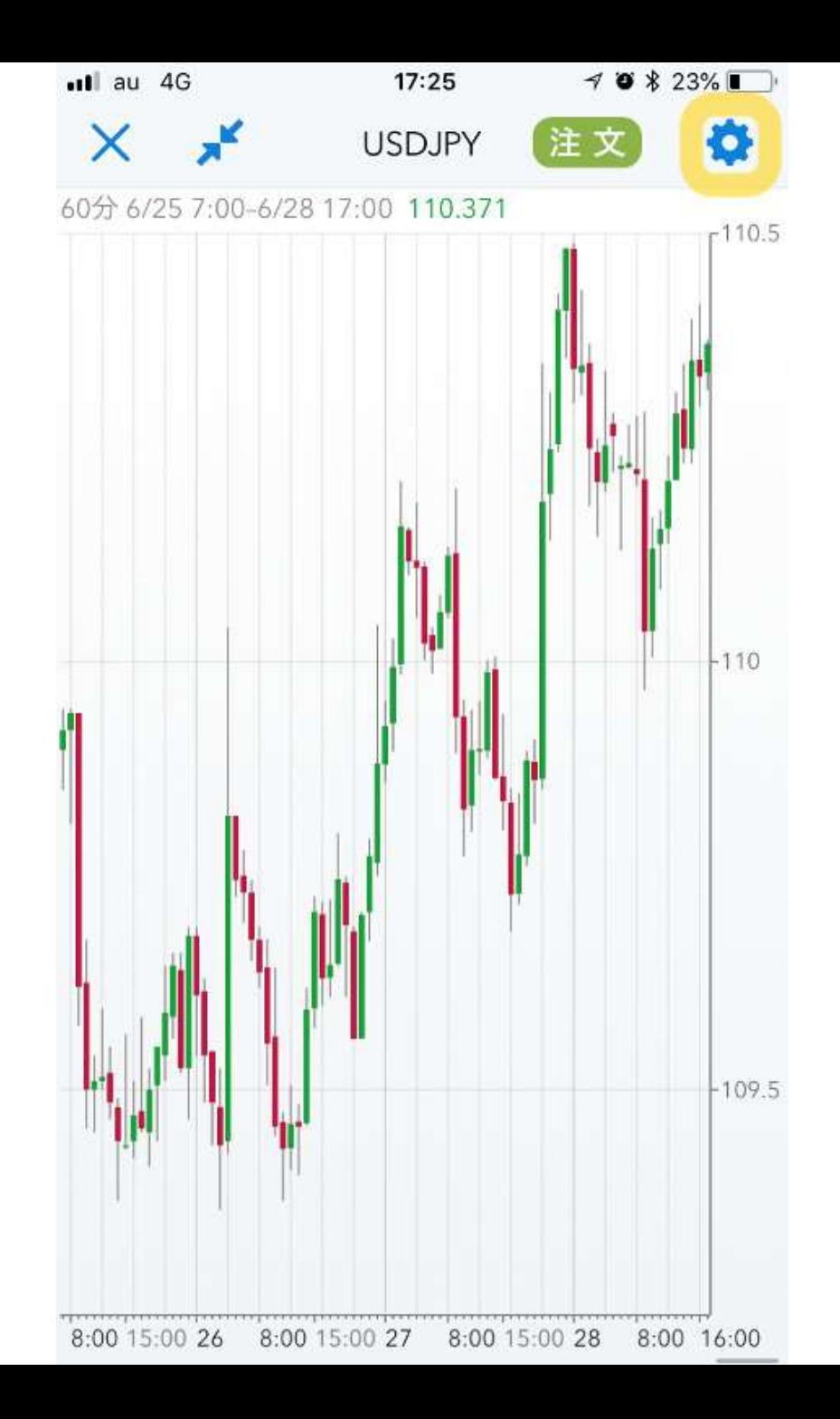

#### 「テンプレートを読み込む」を 選択します。

### 入手いただいたインジケータを 読む込むことができます。

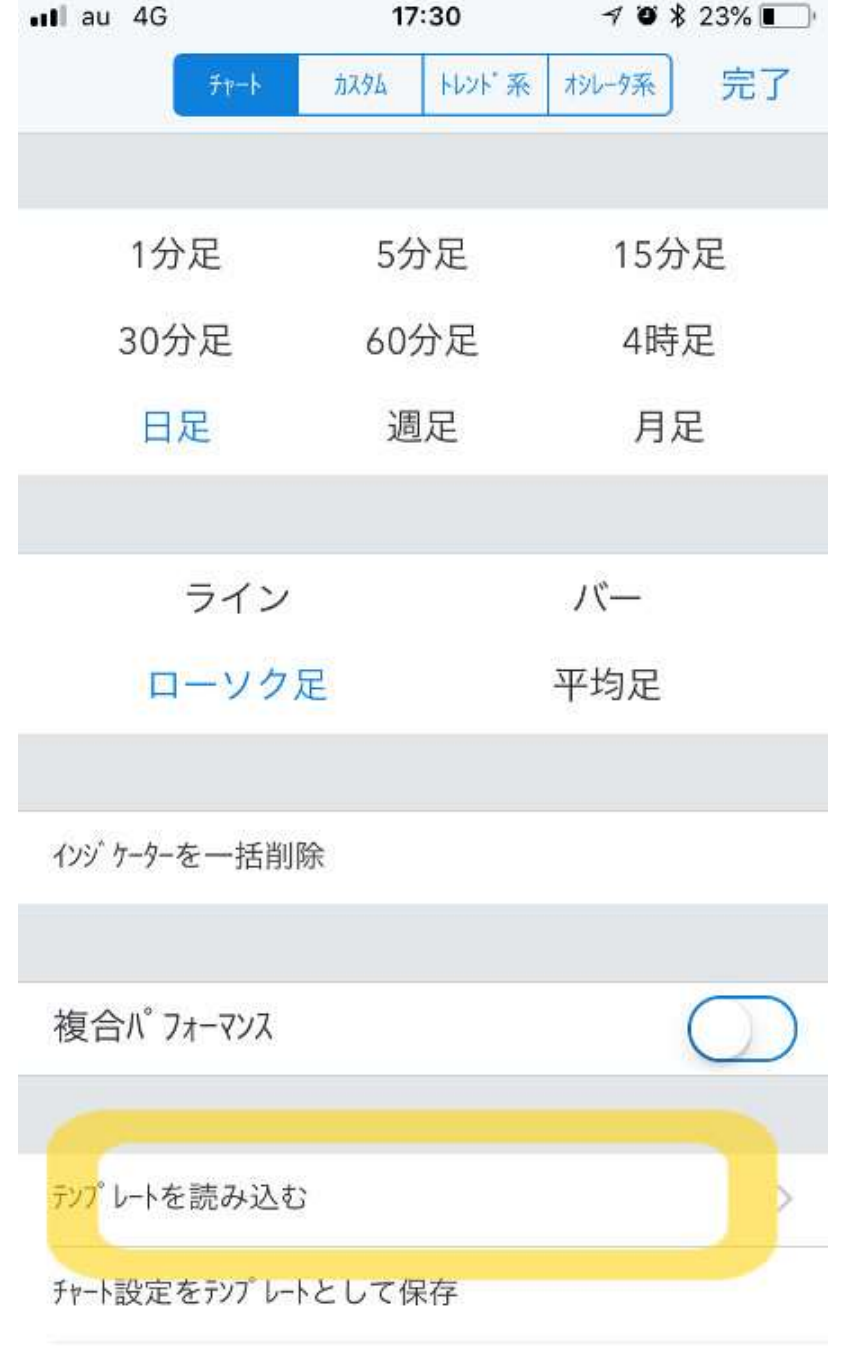

FX銘柄のデフォルトとして保存

### 「デフォルトテンプレート」から テンプレートを選択できます。

# DVD をお持ちの方は、

- Ishihara AtrBands
- Ishihara StdVola
- Ishihara StdVola-stock の3点をお使いいただけます。

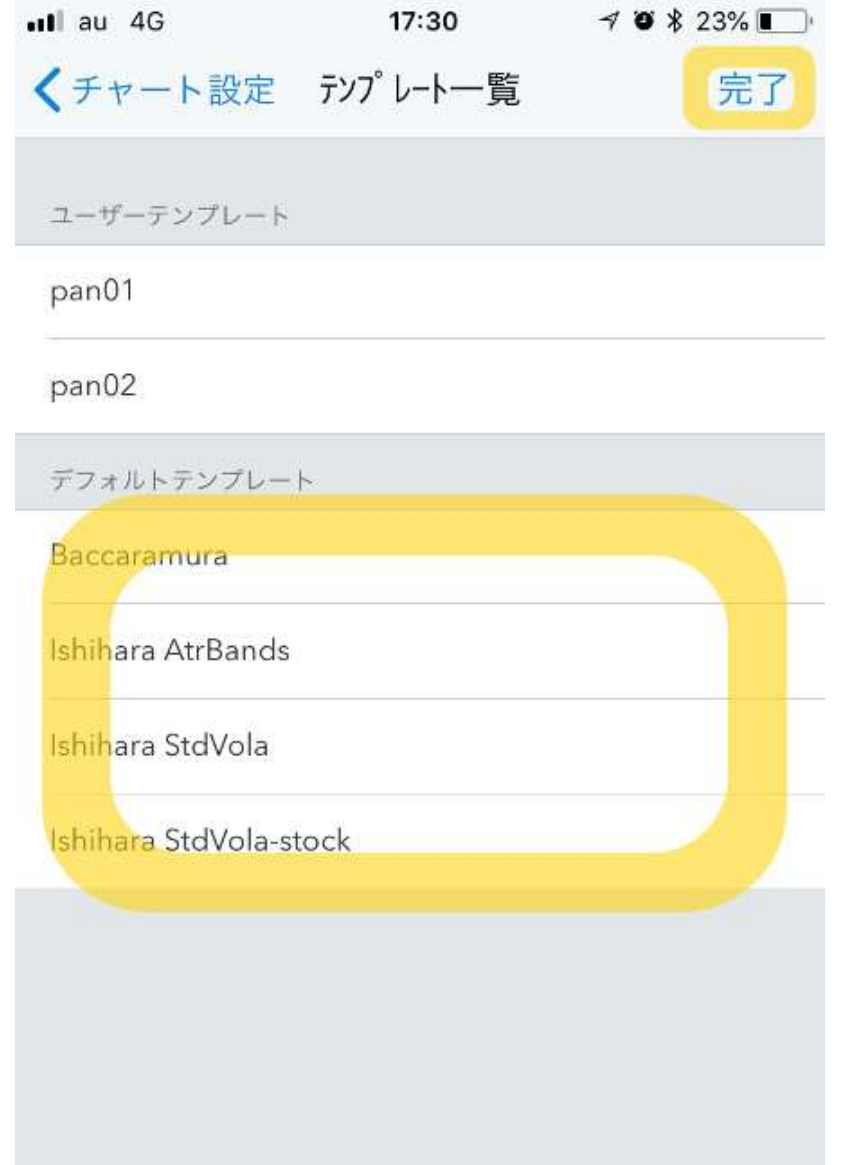

# 表示例 (1)

### **Ishihara AtrBands**

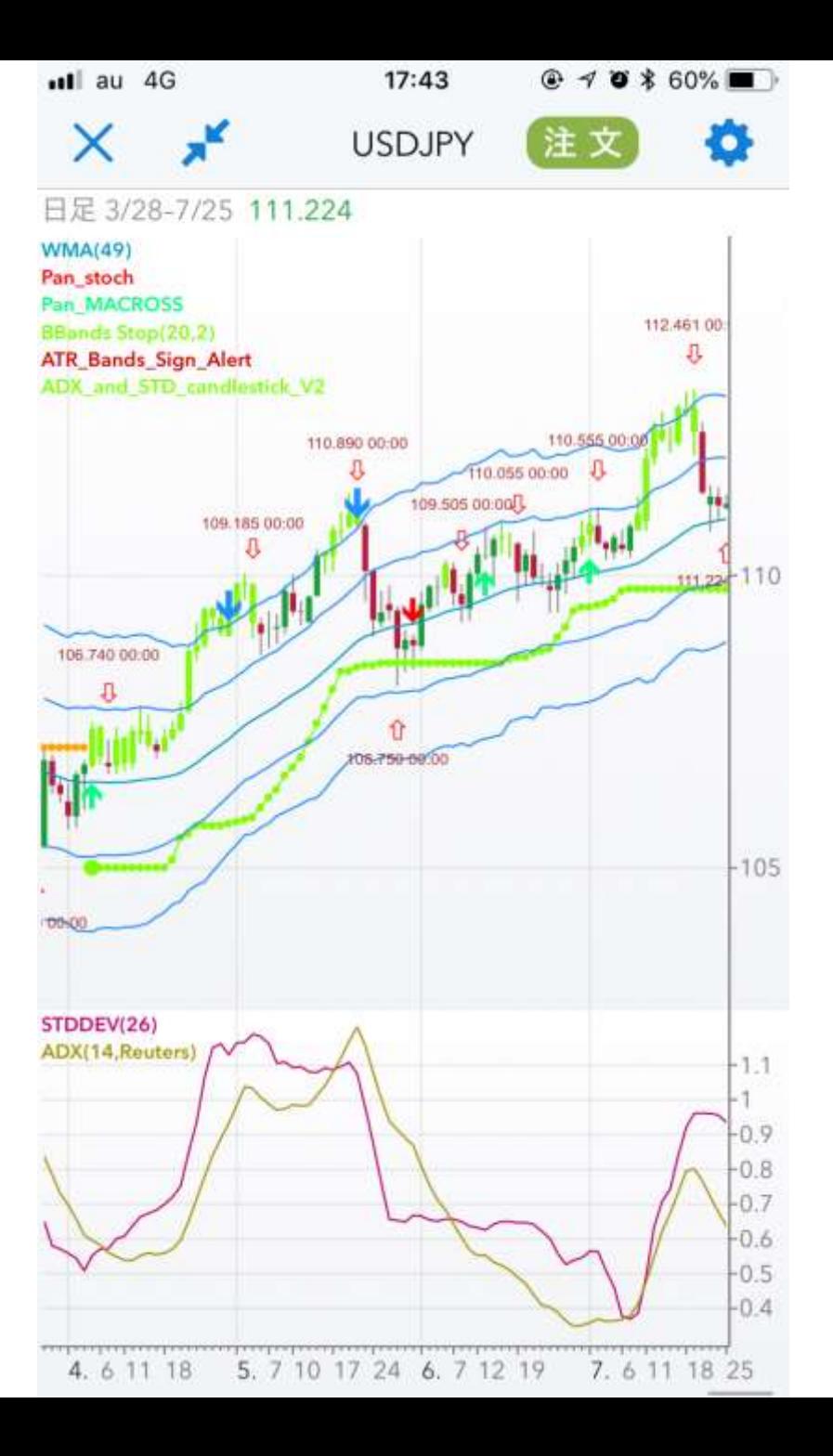

![](_page_6_Picture_0.jpeg)

### Ishihara StdVola

![](_page_6_Figure_2.jpeg)

表示例(3)

#### Ishihara StdVola-stock

### このテンプレートでは、株価指数 先物や個別株向けのパラメータに なっています。

![](_page_7_Picture_3.jpeg)